## Online Enrollment Guide

Managing your company's health plan roster is easy with HPI's online eligibility processing.

Add or remove employees and dependents from the plan and provide important updates — quickly and securely.

## **Getting Started: Accessing the Portal**

Access our eligibility and claims portal, powered by WEBeci, in three easy steps:

- Visit the Employers section at mvphealthcare.com/ MVPlevelfunding, and click Manage Your Plan.
- 2. Once you are logged in, click Manage Enrollment\*.
- **3.** The eligibility portal will open in a new tab. From the left navigation, select either:
  - Perform Enrollment to add a new member to your plan's roster (see Section A).
  - Or, Employee Search to re-enroll a rehired employee who was previously enrolled, or add a new dependent (see Section B).

To terminate coverage, please refer to Section C.

\* HIPAA regulations require that individuals must be pre-authorized. Follow the instructions under Get Registered to receive a user ID and temporary password.

# Centact Q. MEMBERS EMPLOYERS PROVIDERS Manage Your Plan Forms and Resources Find a Doctor or Facility Welcome Ourse aftering, and forms, and Great and forms, and Great and forms, and Great and forms, and Great and forms, and Great and forms, and Great and forms, and Great and forms, and Great and forms, and Great and forms, and Great and forms, and Great and forms, and Great and Great and

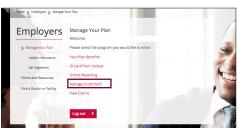

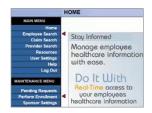

### **Section A: Perform New Enrollent**

#### Enroll a New Member

To re-enroll a rehired former employee who had previously been enrolled or to add a new dependent, please refer to Section B.

#### Step 1: Employee Information

After selecting **Perform Enrollment** from the left navigation pane, you'll be brought to the Employee Information screen.

Leave all fields blank and click Continue.

#### Step 2: Enrollment and Change Options

On the next screen, Enrollment and Change Options, select:

**New Hire Enrollment:** For any employee being added to the plan for the first time outside of open enrollment

**Open Enrollment:** For any employee being added to the plan during open enrollment (this option will only appear during open enrollment season)

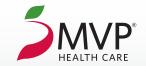

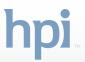

| ENROLLMENT                    |                                                                                                    |
|-------------------------------|----------------------------------------------------------------------------------------------------|
|                               |                                                                                                    |
| Enrollment and Change Options |                                                                                                    |
| Open Enrollment               | Use this option to enroll in your employer sponsored health plan during the open enrollment period.        |
| New Hire Enrollment           | Use this option if you have been recently hired and wish to enroll in your employer sponsored health plan. |
| Quick Links                   |                                                                                                    |
| Request ID cards              |                                                                                                    |

#### Step 3: Enrollment

There are five parts to completing enrollment. You can track your completion progress by referring to the progress bar at the top of the screen.

#### Part 1: Employee Information

#### On the Employee Information page:

- Complete all fields marked with a red asterisk as well as all phone numbers and email addresses to help us assist members in the future.
- Last Name field: Suffixes such as Sr., Jr., etc. must be entered in the Last Name field, separated from the last name by one space and without a comma (e.g., NEWHIRE SR).
- Employee ID field: This number will be prepopulated with an automated TMP number. This automated number is required and cannot be changed.
- Secondary ID field: Enter the employee's Social Security number (SSN) here.
- DOB and Hired Date fields: Must be entered in MM/DD/YYYY format.
- Indicate if the employee has other insurance.
- Verify all information; then, click **Save & Continue**.

#### Part 2: Dependent

If the employee does not have any dependents to enroll on their plan, leave the Dependent Information page blank, check the **skip this step** box at the bottom of the page, and skip to Part 3.

#### To enroll dependents:

- Enter the first dependent's information, including their contact information and SSN.
- Verify the dependent's address. The address field is prepopulated with the subscriber's address.
- Review the information; then, click **Save & Continue**.

#### To add additional dependents:

- Click **Add Dependent** on the next page and enter each dependent's information.
- Once all dependents are listed, click **Save & Continue**.

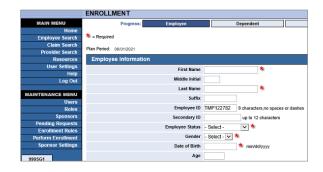

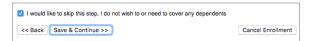

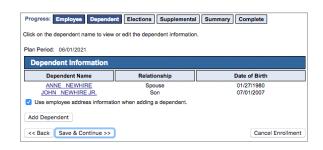

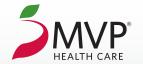

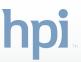

#### Part 3: Elections

For each individual to be covered:

- Check off the benefit plan(s) they are enrolling in, including applicable Rx plans. (The Rx plan still needs to be selected, even if it's part of the medical plan.)
- Select the coverage option and the individual(s) to be covered for each chosen plan option.
- Click Save & Continue.

#### Part 4: Supplemental

Enroll your employee in any supplemental plan products that the employee elected.

- For each supplemental plan coverage, complete the required information, then click **Save & Continue**.
- A green check mark will appear beside the selected coverage.
- (To opt out of a supplemental plan coverage, open the coverage page and de-select the box, then click **Save & Continue**.)
- Once all requested plan options have been entered, click **Save & Continue** on the first Supplemental Products page.

#### Part 5: Summary

Review the information entered and correct any errors. If all the information is correct:

- Verify or enter the coverage effective date in the right column of the top section.
- Enter your name and the current date under Electronic Authorization Signature.
- Summarize the information in the Comments for Health Plan Administrator box.
- Click Submit Request.

TIP: Print or electronically save the confirmation page for your records.

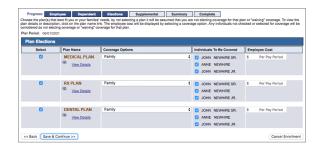

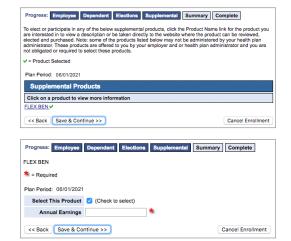

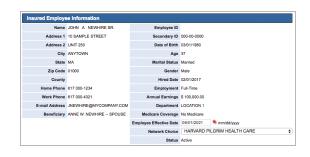

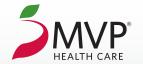

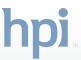

## Section B: Employee Search

#### **Update Enrollment for Life Changes**

To update an enrolled employee's eligibility status due to a life changing event or to add a rehired employee back on to the plan, log in (see page 1) and click **Employee Search**.

#### Step 1: Update Eligibility Data

- Search for the enrolled employee by their name, Employee ID (HPI member ID number) or an Alternate ID (SSN).
- On the next screen, select the plan member (employee or dependent) whose information is to be updated.

Note: To add a dependent to the plan, or to make a change that affects the employee's entire policy, select the employee's name.

- When updating a dependent's information, enter the dependent's:
  - address:
  - contact information (even if the same as the employee's); and
  - the dependent's SSN.

#### **Step 2: Update Employee Information**

- When the employee's current plan information is displayed, click **Change Request**.
- Enter the effective date of the change, then click Life Change Event.
- Make any other necessary changes for the employee's individual file, if applicable, then click **Save & Continue**.

#### Step 3: Update or Add Dependent Information

- On the next screen, select the dependent whose information is to be updated.
- If the dependent has a different address, de-select the box to use the employee's address information.
- If the information being updated applies to the overall plan (i.e., changes to the plan coverages), click **Save & Continue** to proceed.
- If a dependent is being added to the plan, click **Add Dependent** to enter the new dependent's information, then click **Save & Continue**.
  - Name suffixes such as Sr., Jr., etc. must be entered in the Last Name field, separated from the last name by one space and without a comma (e.g., NEWHIRE SR).

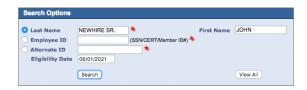

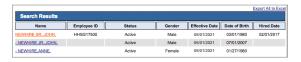

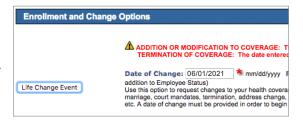

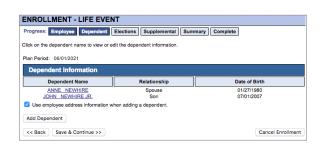

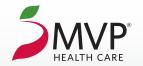

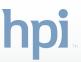

#### Step 4: Update Plan Coverage

- Review the plan coverage selections to determine if updates are required. (There may be more coverage options available than what the employee selected.)
- Update the Coverage Options, if necessary (adding a new dependent may require updating to another plan tier).
- Be sure the box beside the new dependent's name is selected.
- Review and verify that each member's elected coverage is reflected correctly (the covered members may have changed), and that all existing supplemental coverages that are to remain in force are still selected; then click Save & Continue.

#### Step 5: Review Life Event Change Summary

Review the Summary page for accuracy, complete the Electronic Authorization Signature section, provide a brief summary of the change, then click **Submit Request**.

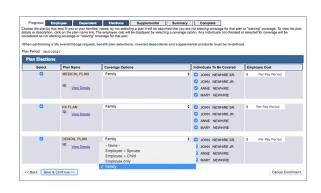

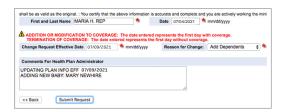

## Section C: Terminate Coverage

#### Terminate Plan Coverage

- To terminate coverage for any or all plan members, click **Change Request** on the Employee Information page.
- Enter the effective date of the change, then click **Life Change Event**.

## Enrollment and Change Options ADDITION OR MODIFICATION TO COVERAGE: T TERMINATION OF COVERAGE: The date entered Date of Change: 07/09/2021 \* mm/dd/yyyy F addition to Employee Status) Use this option to request changes to your health covera marriage, court mandates, termination, address change, etc. A date of change must be provided in order to begin

#### Terminate Employee\* Coverage

Choose Terminated from the Employee Status menu, then click
 Save & Continue.

\*Terminating coverage for the employee subscriber will also terminate coverage for all plan dependents.

- On the Summary page, confirm that all plan members are indicated as Terminated.
- Complete the Electronic Authorization Signature section.
- Summarize the circumstances of the termination in the Comments box, including:
  - the termination reason
  - the reason code (see page 6)
  - whether COBRA is to be offered
- Click Submit Request.

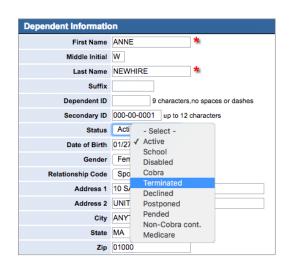

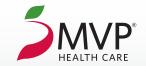

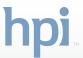

#### **Termination Reason Codes:**

- CQE1 Termination of Employment (other than by reason of gross misconduct)
- CQE2 Reduction of Work Hours
- CQE3 Employee's Entitlement to Medicare (COBRA for Dependents)
- CQE4 Death of the Employee
- CQE5 Divorce from the Employee
- CQE6 Legal Separation from the Employee (court-ordered marital separation)
- CQE7 Loss of Dependent Child Status
- CQE8 Bankruptcy of the Plan Sponsor

#### **Terminate Dependent Coverage**

- On the Employee Information page, make any necessary changes, then click **Save & Continue**.
- Select the dependent whose coverage is to be terminated, choose Terminated from the Status menu options, then click Save & Continue.
- If other dependent(s) are to be terminated from the plan, repeat the previous step as needed; then click **Save & Continue**.
- On the Elections screen, de-select the dependent(s) whose coverage is being terminated.
- If the termination causes a change to the coverage options, change the Coverage Options selection.
- Click **Save & Continue** through the Life Change Event screens until you reach the Summary page.
- On the Summary page, confirm that:
  - The dependent(s) to be removed from the plan are indicated as Terminated
  - All dependents who should continue to have coverage are indicated as Active
  - All active members' plan coverages are accurate
- Summarize the circumstances of the termination in the Comments box, including the termination reason, the reason code (see above), and whether COBRA is to be offered, then click **Submit Request**.

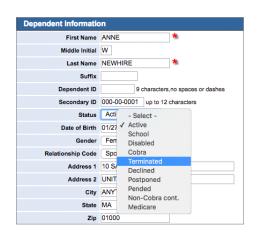

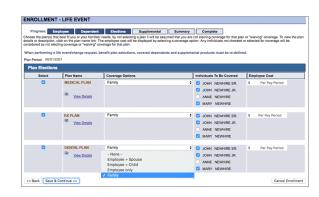

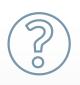

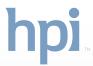